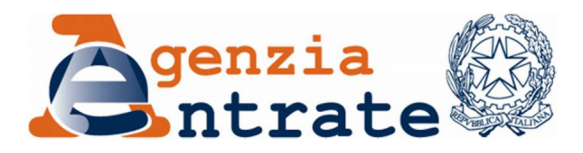

## A **ISTRUZIONI PER LA LETTURA DI UN FILE FIRMATO DIGITALMENTE**

Si segnala che, per visualizzare un documento con estensione .p7m e per verificarne la firma digitale, si possono utilizzare i software predisposti dai certificatori accreditati presso l'Agenzia per l'Italia Digitale e reperibili sul medesimo sito.

È possibile, inoltre, utilizzare i servizi di verifica on line messi a disposizione da diversi Enti, il cui elenco è sempre reperibile sul sito dell'Agenzia per l'Italia Digitale.

**A titolo esemplificativo**, si segnalano:

- [Consiglio Nazionale del Notariato](http://vol.ca.notariato.it/)
- [InfoCert](https://www.firma.infocert.it/utenti/verifica.php)
- [DigitalSign Cloud Services](https://cloud.compedservizi.it/verifica/verify.shtml)

Dopo aver effettuato l'accesso ad uno dei precitati siti, la procedura consigliata per la verifica e visualizzazione del file in *.p7m* è la seguente:

1. Salvare sul proprio PC il file .p7m;

2. Selezionare detto file tramite il pulsante "Sfoglia" e confermare con "Accetto e verifico" o "Verifica" o diciture analoghe;

3. Estrarre e salvare il file in formato *.pdf* utilizzando il pulsante "Scarica il documento originale", oppure "Salva origine" oppure "Download", in base al sito utilizzato.